#### Take Home

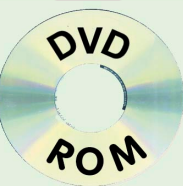

#### **The Big Trees** in Virtual Reality!

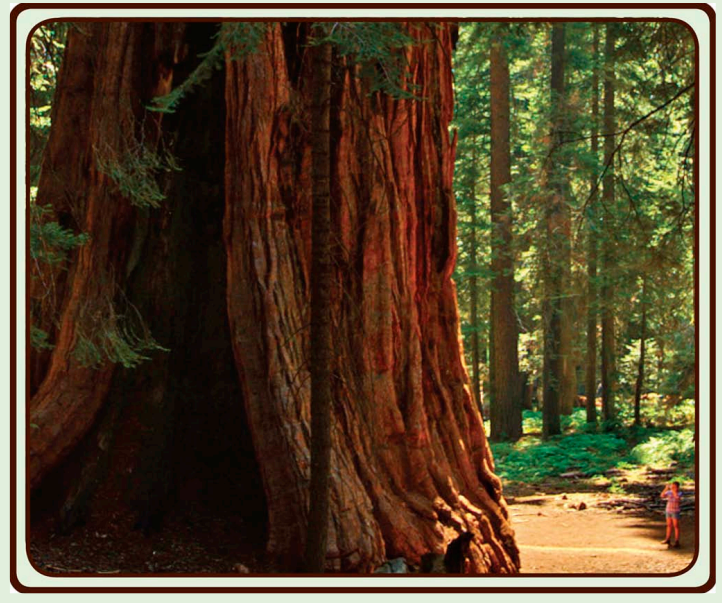

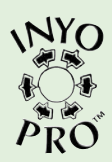

# **USER MANUAL**

DVD photography and design by Paul Fretheim Copyright © 2010 - All rights reserved

# Take Home **The Big Trees**

in Virtual Reality

#### **Version 1.0.1**

by Paul Fretheim Copyright © 2010 All rights reserved ISBN 1-929434-28-4

**NYO** Published by Inyo Pro™ P.O. Box 475 Independence, CA 93526 www.inyopro.com

# **Contents**

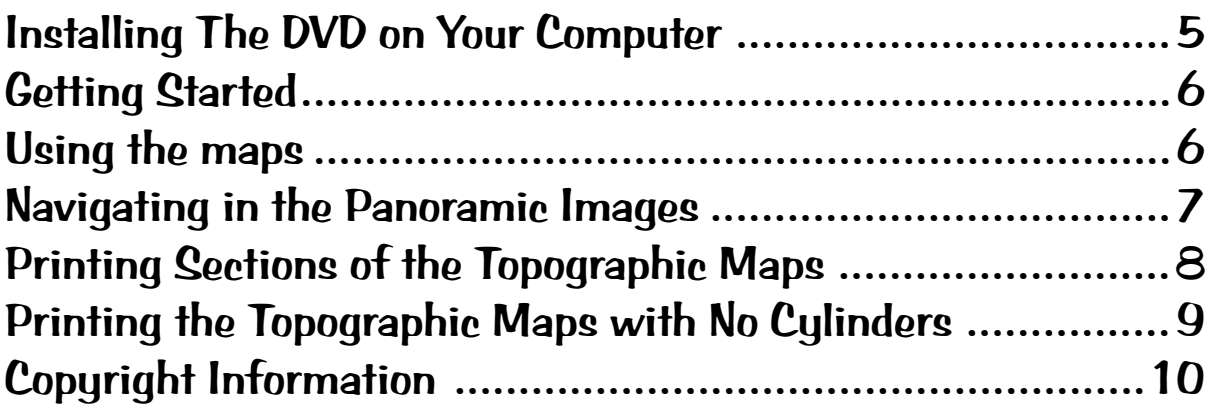

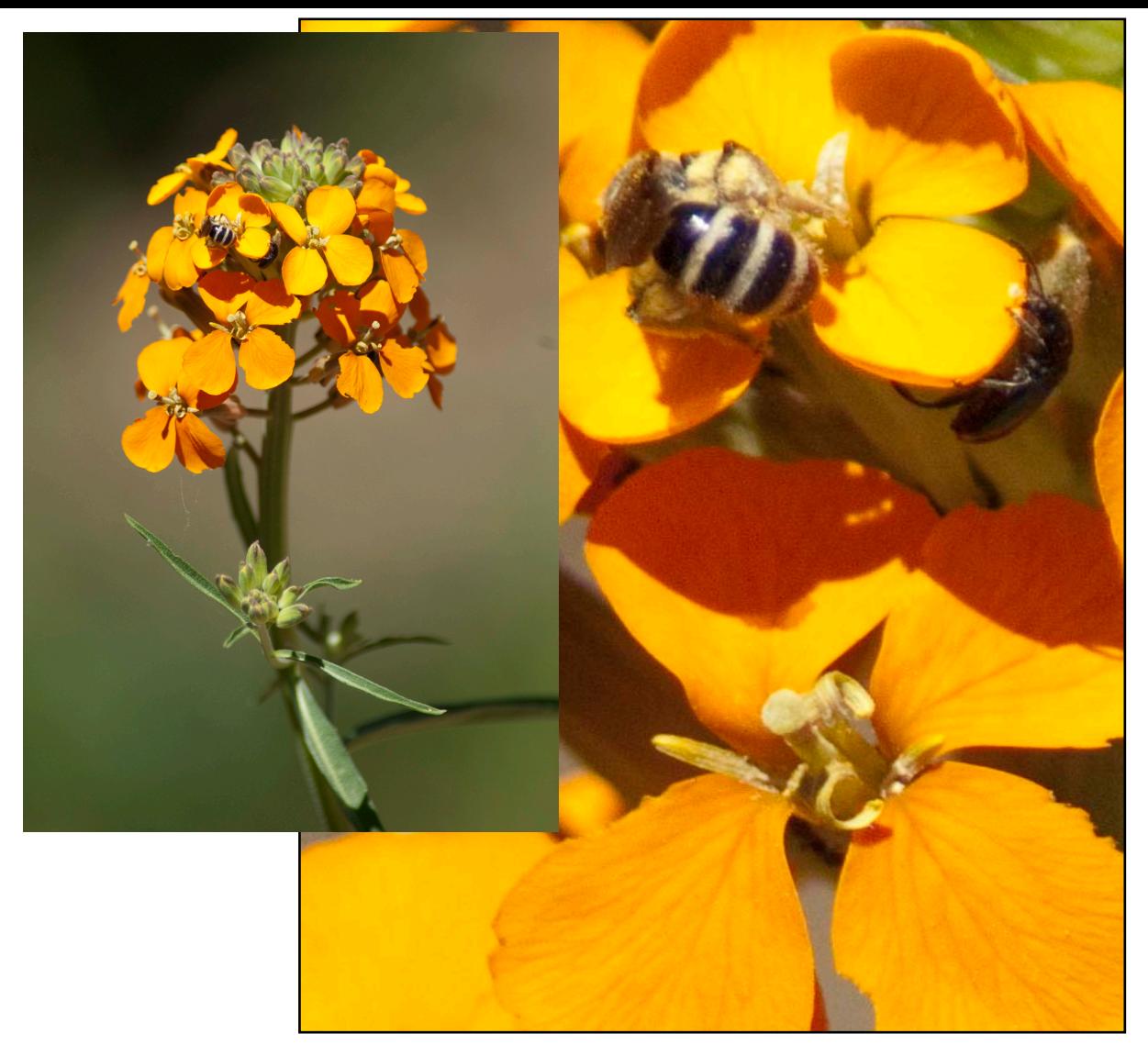

#### Western Wallflower

<span id="page-4-0"></span>Hello, and thank you for purchasing this quality interpretive product from Inyo Pro™. We have made every effort to make this DVD easy to use and the most complete interpretive product available on Mt. Whitney and surrounding areas of Sequoia & Kings Canyon National Parks and the John Muir and Golden Trout Wilderness areas and their surrounds. Inyo Pro™ always strives to provide our customers with absolutely the best value possible. Paul Fretheim, Owner, Inyo Pro™

### **Installing The DVD on Your Computer**

You should copy the DVD to a hard drive on your computer and then put the DVD away for safe keeping. To do this, you put the DVD in your computer's optical (CD/DVD) drive. When the DVD appears in "My Computer," right click on the CD and choose "Explore." When the window opens, single-click the folder named "Big Trees in VR." Single right click and choose "copy."

Then navigate to the hard drive you wish to put Big Trees in Virtual Reality on and right click and choose "Paste." Do not change the name of the folder as this could cause navigation problems.

Then eject the DVD and put it in its sleeve and store it for safe keeping.

Or, if you choose, you can just run the program from the DVD.

#### <span id="page-5-0"></span>**Getting Started**

Double click the folder "Final Components Compete." In that folder you will find a file named "Index." Double-click this file to open it. The Index provides links to nearly every part of Take Home The Big Trees in Virtual Reality.

#### **Using the maps**

There are 34 of the 1-24 000 series USGS Topographic Maps on the DVD. All can be opened from the first page of the index. To open a specific map, just click on that map in one of the images in the index.

To return to the index from any of the maps, scroll to the bottom of the map and you will see a tiny image of the map index. Click on that button to return to the index.

You will also see small cylinders on some of the maps. These cylinders are buttons which will take you to a 360 degree virtual reality image of that location. When you place the cursor with your mouse over one of the tiny cylinders a larger view of that cylinder will appear. Clicking on that larger cylinder will bring up the panoramic view inside your browser. Yes, that's right - the panormas will open in your default browser, such as Firefox or Internet Explorer. To switch between the panoramic images and the maps or index, you switch to Adobe Reader, which is the application that displays the maps and indexes.

#### <span id="page-6-0"></span>**Navigating in the Panoramic Images**

If you look closely at the bottom of the image in a panoramic image you will see a tiny, greyed out strip of small buttons.

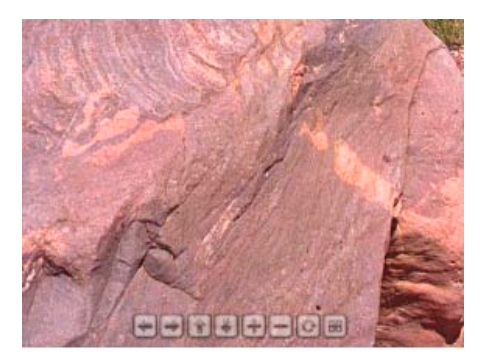

Then, if you move the cursor over that strip of greyed-out buttons, they become full sized and active.

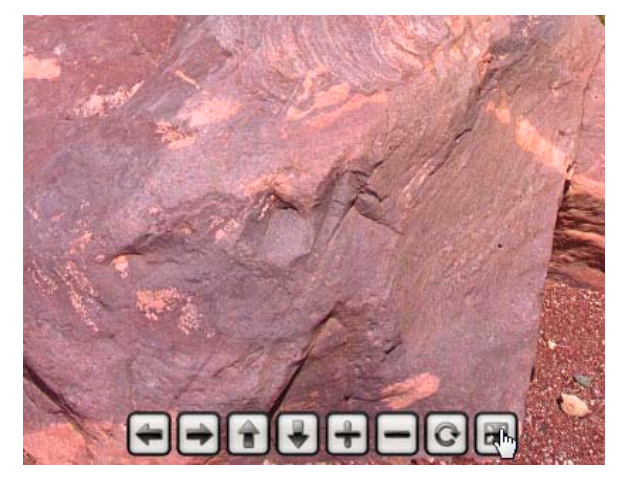

<span id="page-7-0"></span>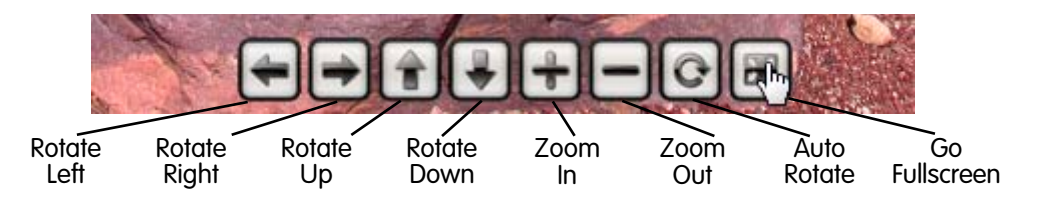

### **Printing Sections of the Topographic Maps**

Within Adobe Reader® the print window gives the option of choosing to print the part of the page that is visible, i.e., the "Current View." With this feature, you can just zoom the map to the part you want to print, then choose print, and in the print window, select "Current View" and "Fit to Printer Margins" as shown.

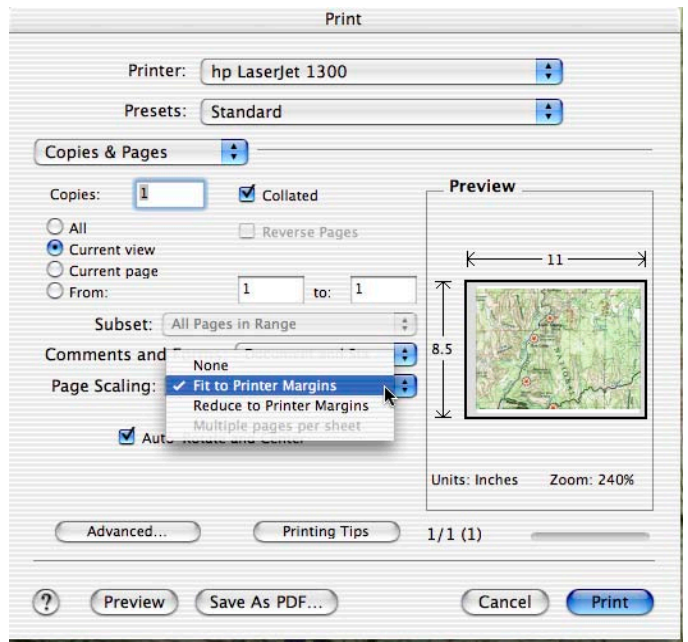

8

## <span id="page-8-0"></span>**Printing the Topographic Maps with No Cylinders**

Each map on the Big Trees DVD that has cylinders which link to panoramic images has two pages. The second page is a map which has no cylinders or other markings which have been added to the USGS Topographic Map so you can view and print any map just like it comes from the USGS.

You can access the unmarked map in several ways. One is to use the page down/page up keys on your keyboard to move back and forth. Or, you can use the page navigation panel.

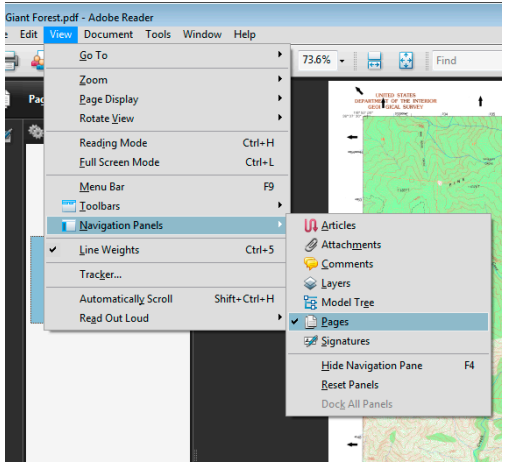

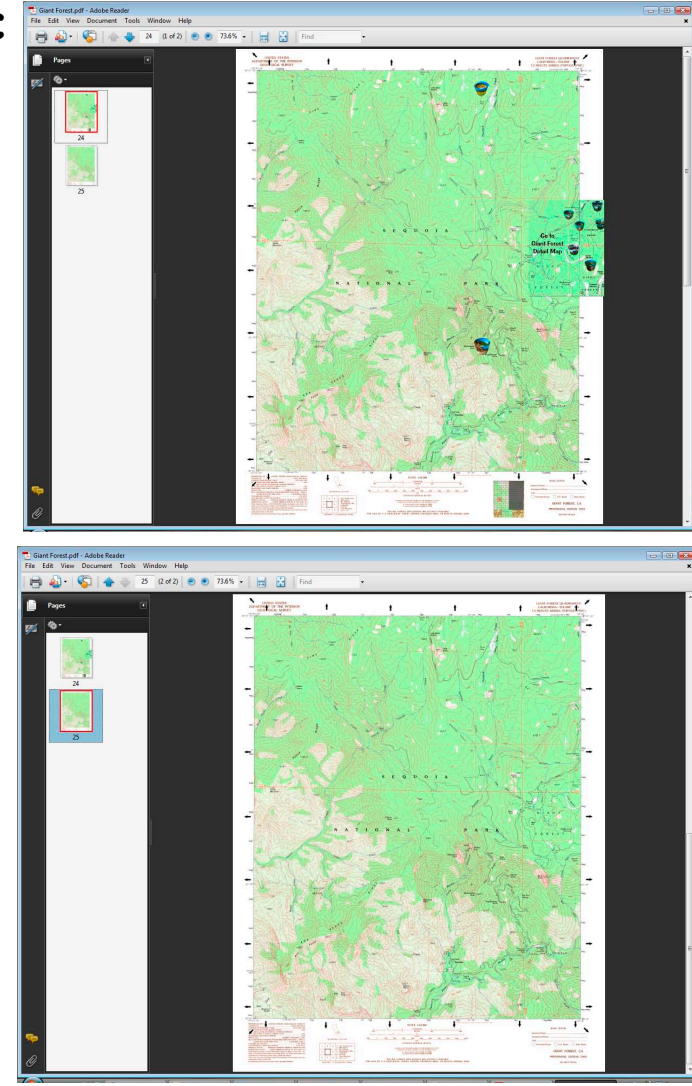

### <span id="page-9-0"></span>**Copyright Information**

All digitized text, images and digitized maps on this CD are Copyright © 2010 Paul Fretheim, Inyo Pro™. All rights reserved.

#### **Inyo Pro™ P.O. Box 475 Independence, CA 93526 www.inyopro.com**

Visit the Inyo Pro web site for help, tips, updates and announcements.

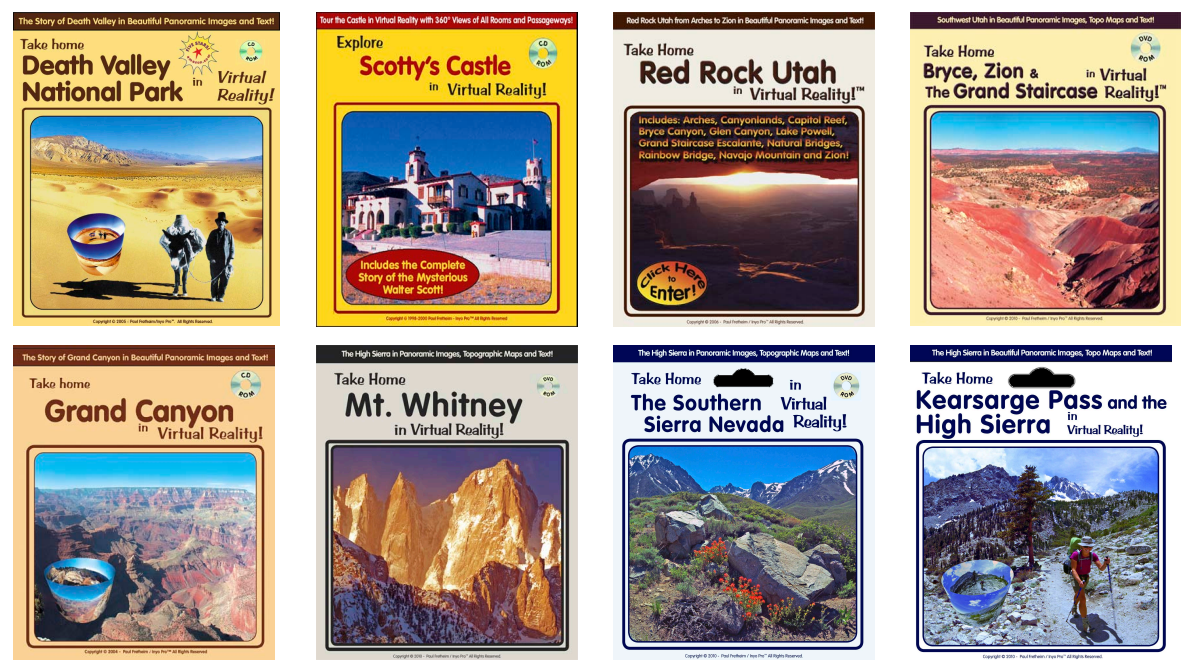

**Other Titles from Inyo Pro!**